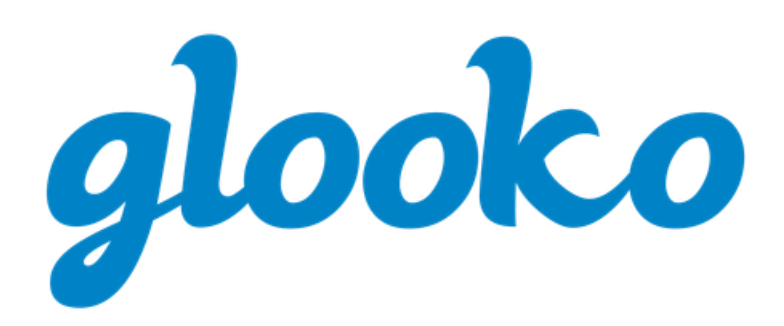

# GLOOKO® POUR UTILISATION PERSONNELLE GUIDE DE DÉMARRAGE RAPIDE

2022 | Version IFU-0027-12-FR-CA 22

## Contenu

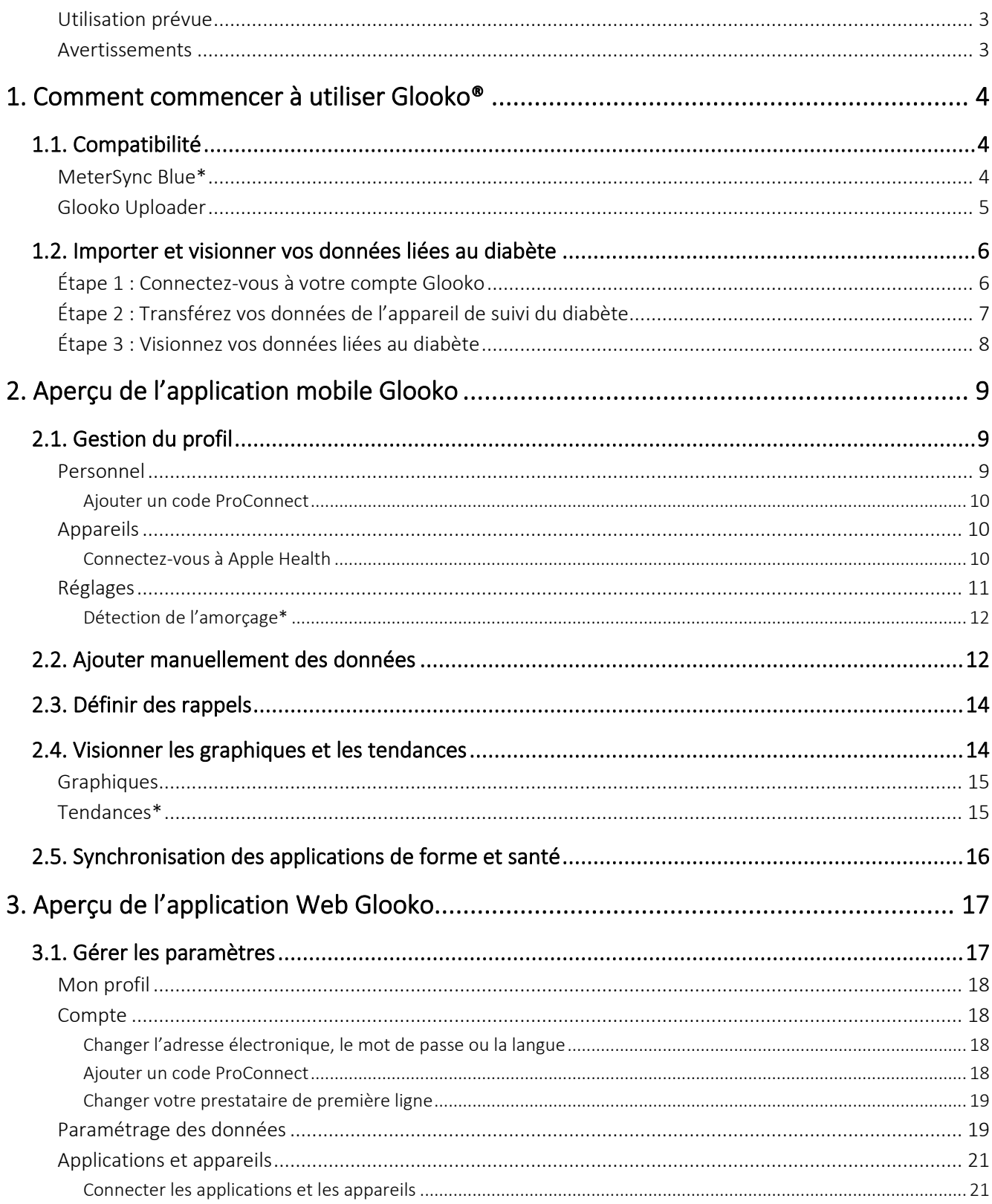

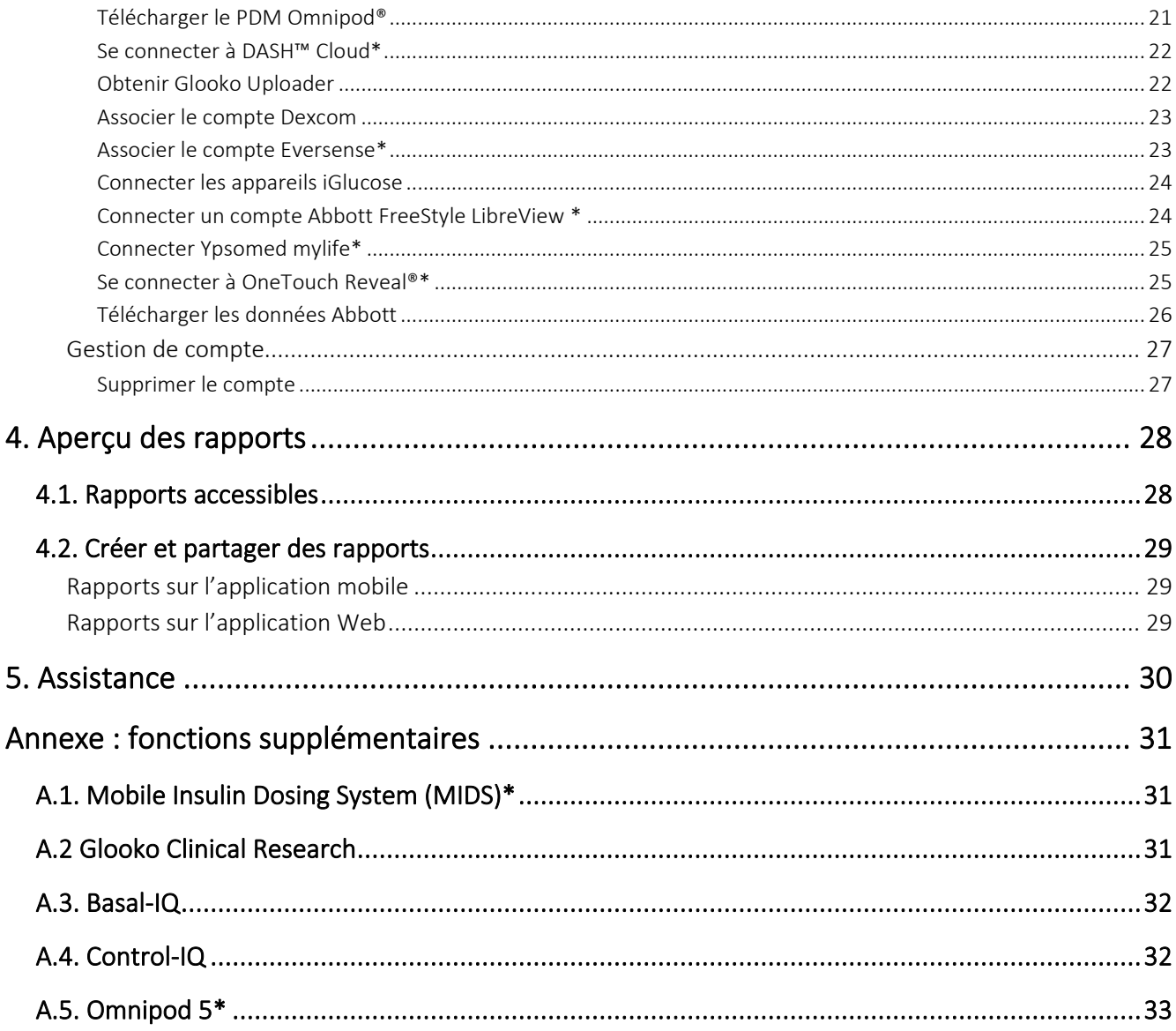

### <span id="page-3-0"></span>Utilisation prévue

Glooko est un logiciel de gestion de données conçu pour l'usage à la maison et dans les milieux professionnels qui aide les personnes diabétiques et leurs professionnels de la santé à réviser, analyser et évaluer les données de l'appareil pour mettre en place un programme de gestion de diabète efficace. Glooko se connecte aux appareils médicaux de suivi et traqueurs compatibles pour permettre aux utilisateurs de transférer leurs données au système Glooko.

Glooko ne vise pas à fournir des décisions de traitement ou ne peut être utilisé pour remplacer des conseils de professionnels de la santé.

### <span id="page-3-1"></span>Avertissements

Glooko n'est pas destiné à mesurer ou interpréter les données qu'il transmet, ni à prendre des décisions automatisées concernant les traitements ou à se substituer au jugement d'un professionnel. Tous les diagnostics médicaux et traitements doivent être effectués sous la surveillance et la supervision d'un prestataire de soins de la santé qualifié.

# <span id="page-4-0"></span>1. Comment commencer à utiliser Glooko®

Glooko permet aux patients diabétiques de synchroniser les données issues de lecteurs de glycémie courants, de stylos intelligents et de pompes à insuline, d'appareils de contrôle continu de la glycémie et d'appareils de forme et de santé, ainsi que de révéler en toute sécurité cette information à leur équipe de soins. Grâce aux diverses options de visualisation, Glooko permet de surveiller les fluctuations de données de glucose en fonction d'événements liés au mode de vie, intégrés ou ajoutés manuellement, comme l'activité physique, l'alimentation, la consommation de glucides et la prise de médicaments. Glooko est accessible sur l'application mobile Glooko ou l'application Web Glooko.

REMARQUE : Quelques écrans peuvent varier selon des fonctionnalités supplémentaires. Pour obtenir de plus amples renseignements, consultez l'[annexe : Fonctionnalités supplémentaires.](#page-3-0)

## <span id="page-4-1"></span>1.1. Compatibilité

Glooko prend en charge les appareils iOS de version 12.0 OS ou ultérieure et les appareils Android de version 6.0 OS ou ultérieure.

Glooko prend en charge les versions de navigateurs suivantes :

- Internet Explorer, version 11 ou ultérieure
- Internet Explorer Edge, version 44 ou ultérieure
- Google Chrome, version 57 ou ultérieure
- Firefox version 51 ou ultérieure
- Safari version 8 ou ultérieure

Pour déterminer la compatibilité de votre appareil de suivi du diabète, consultez la page de [Compatibilité Glooko.](https://www.glooko.com/compatibility/)

### <span id="page-4-2"></span>MeterSync Blue\*

Le MeterSync Blue est un appareil Bluetooth utilisé avec les lecteurs de glycémie non équipés de Bluetooth pour télécharger les données de l'appareil de suivi du diabète vers l'application mobile Glooko. Pour obtenir des instructions détaillées sur la façon de jumeler le MeterSync Blue à votre appareil mobile, consultez MeterSync Blue – [Guide de démarrage rapide.](https://support.glooko.com/hc/en-us/articles/115004222649)

*\* Actuellement offert uniquement aux États-Unis.*

### <span id="page-5-0"></span>Glooko Uploader

Si votre appareil de suivi du diabète n'est pas compatible avec votre téléphone intelligent et que l'option PC/MAC est proposée sur la page de Compatibilité, vous pouvez installer Glooko Uploader pour télécharger vos données par le biais de votre ordinateur. Pour obtenir des instructions détaillées sur la façon d'utiliser cet outil pour télécharger des données, consultez Glooko Uploader – [Guide de démarrage rapide.](https://support.glooko.com/hc/en-us/articles/115003858909)

## <span id="page-6-0"></span>1.2. Importer et visionner vos données liées au diabète

Une fois que vous avez déterminé la compatibilité de votre appareil de suivi du diabète et la méthode que vous utiliserez pour importer vos données, suivez les étapes ci-dessous pour commencer à transférer vos données liées au diabète vers Glooko :

### <span id="page-6-1"></span>Étape 1 : Connectez-vous à votre compte Glooko

Connectez-vous à votre compte Glooko au moyen de l'application mobile Glooko ou par le biais de l'application Web Glooko.

Application mobile : Installez l'application depuis la boutique [App Store](https://itunes.apple.com/us/app/glooko/id471942748?mt=8) ou [Google Play.](https://play.google.com/store/apps/details?id=com.glooko.logbook) Si vous avez déjà un compte, tapez sur Se connecter, saisissez vos informations de connexion, puis tapez à nouveau sur Se connecter. Si vous ne possédez pas de compte, tapez sur S'inscrire, puis suivez les invites à l'écran pour créer un nouveau compte.

REMARQUE : Si vous avez reçu un code d'activation de votre fournisseur ou par le biais d'un programme parrainé, vous aurez l'option de saisir ce code pendant le processus d'inscription.

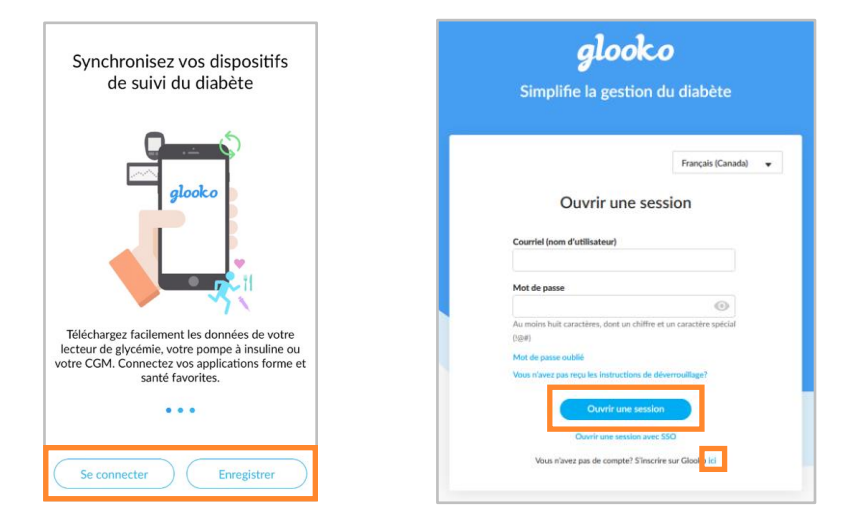

Application Web : Allez sur [my.glooko.com](https://my.glooko.com/) dans votre navigateur Web. Si vous avez déjà un compte, saisissez vos informations de connexion, puis cliquez sur Se connecter. Si vous n'avez pas de compte, cliquez sur le lien pour vous inscrire à un nouveau compte (ou allez sur [join.glooko.com\)](https://join.glooko.com/), puis suivez les invites à l'écran pour créer un nouveau compte.

REMARQUE : Si vous avez reçu une demande d'activation par courriel vous avisant que votre prestataire de soins de la santé a créé un compte pour vous, cliquez sur le bouton Activer le compte dans le courriel, puis suivez les instructions à l'écran pour activer votre compte. Si vous avez reçu un code d'activation de votre fournisseur, allez sur [join.glooko.com/activate,](https://join.glooko.com/activate) puis suivez les invites à l'écran pour activer votre compte.

## <span id="page-7-0"></span>Étape 2 : Transférez vos données de l'appareil de suivi du diabète

Une fois connecté à l'application mobile ou Web Glooko, vous pouvez transférer vos données vers votre compte Glooko.

Application mobile : À partir de l'écran d'accueil, tapez sur  $\mathcal{P}_{\text{sync}}$ . Ensuite, sélectionnez votre appareil ou tapez sur Nouvel appareil, puis suivez les invites à l'écran pour synchroniser votre appareil et transférer vos données.

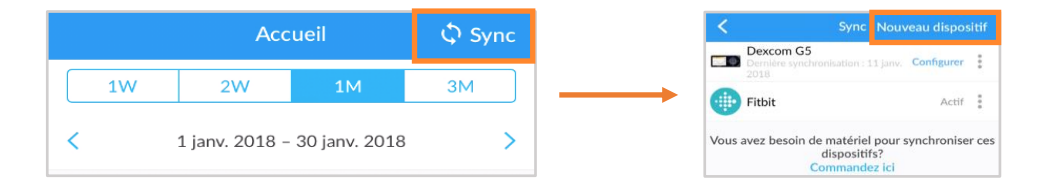

#### Commande de matériel :\*

Si vous avez besoin de commander du matériel de synchronisation, tapez sur Avez-vous besoin de matériel pour synchroniser ces appareils? Commander ici ou sélectionnez Commander du matériel de synchronisation dans la barre de navigation latérale  $(\equiv)$  sur les appareils Android ou dans le menu Plus sur les appareils iOS.

*\*Applicable uniquement aux États-Unis et au Canada*

Application Web : Synchronisez votre appareil de suivi du diabète et transférez vos données en utilisant [Glooko Uploader.](#page-5-0)

### <span id="page-8-0"></span>Étape 3 : Visionnez vos données liées au diabète

Une fois vos données transférées, vous pouvez les visionner dans l'application mobile Glooko ou dans l'application Web Glooko.

Passez d'un écran à l'autre pour obtenir plusieurs représentations de vos données, ainsi que générer des rapports pour imprimer, partager ou enregistrer ces données.

Pour en savoir plus, consultez [Visionner les graphiques et les tendances.](#page-14-1)

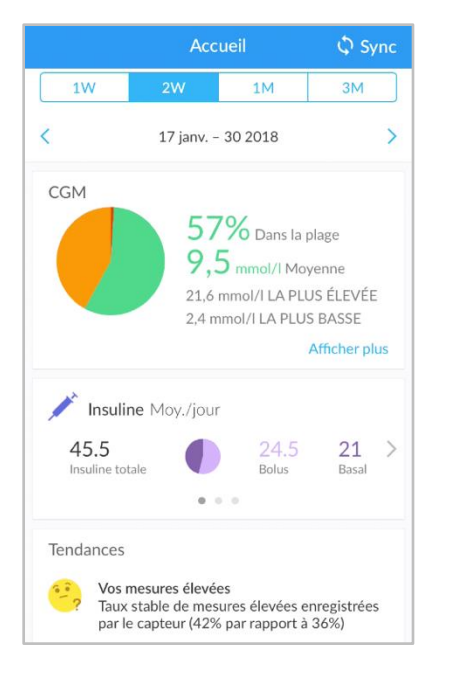

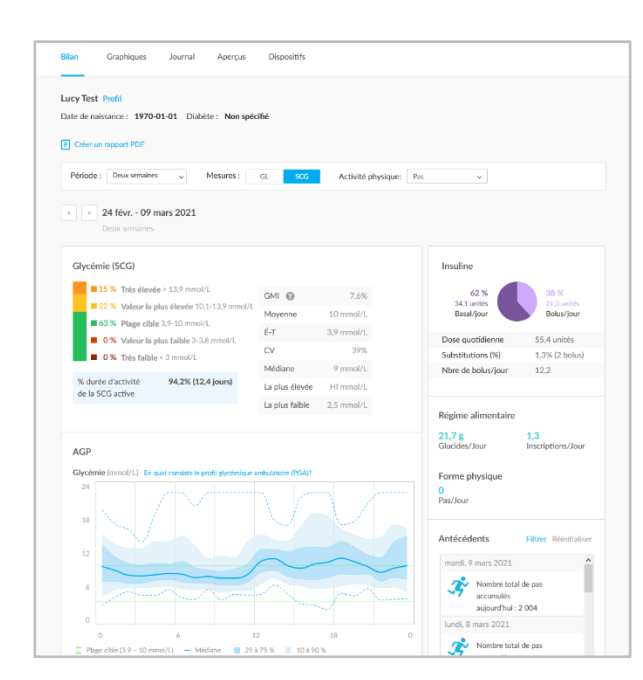

REMARQUE : Toutes les données sur votre insuline seront groupées comme Insuline, sauf si vous avez des données d'insuline d'une pompe à insuline et d'un stylo intelligent (ou saisies manuellement). Dans cette situation, les données de la pompe à insuline s'afficheront comme Insuline - Pompe, alors que les données du stylo intelligent (ou saisies manuellement) s'afficheront comme Insuline - Autre. Dans l'application web Glooko, si un patient possède une pompe Omnipod® 5 ou une pompe avec Basal-IQ ou Control-IQ, la page de résumé affichera une carte d'informations supplémentaires avec le titre Détails du système sous Insuline. Veuillez vous reporter à Annexe : fonctionnalités [supplémentaires](#page-31-0) pour plus d'informations.

# <span id="page-9-0"></span>2. Aperçu de l'application mobile Glooko

L'application mobile Glooko comporte un certain nombre de fonctions qui ajoutent de la valeur à votre programme de gestion du diabète et qui permettent à Glooko de s'intégrer plus facilement à votre mode de vie. En profitant de ces fonctions, vous pouvez facilement suivre, transférer et partager vos données liées au diabète où que vous soyez.

## <span id="page-9-1"></span>2.1. Gestion du profil

Dans votre profil, vous pouvez afficher et mettre à jour vos données personnelles, ajouter un ProConnect Code, gérer les paramètres de votre appareil, supprimer ou vous déconnecter de votre compte et plus encore.

Pour accéder à votre profil, sélectionnez **Profil** dans la barre de navigation latérale (=) sur les appareils Android ou dans le menu Plus sur les appareils iOS, puis basculez entre les onglets Personnel, Appareils et Paramètres.

REMARQUE : Beaucoup de ces paramètres ainsi que d'autres peuvent être configurés dans l'application Web Glooko > [Paramètres.](#page-17-1)

### <span id="page-9-2"></span>Personnel

Sous Profil > Personnel, vous pouvez afficher et mettre à jour les informations démographiques de base, ajouter un code ProConnect et supprimer ou vous déconnecter de votre compte.

Pour mettre à jour vos informations, tapez sur un élément pour changer la valeur sélectionnée. Tapez sur Terminé, le cas échéant, pour enregistrer vos modifications.

REMARQUE : La mise à jour du nom, de l'adresse électronique, du sexe ou du pays ne peut être effectuée que dans l'application Web Glooko > [Paramètres.](#page-17-1)

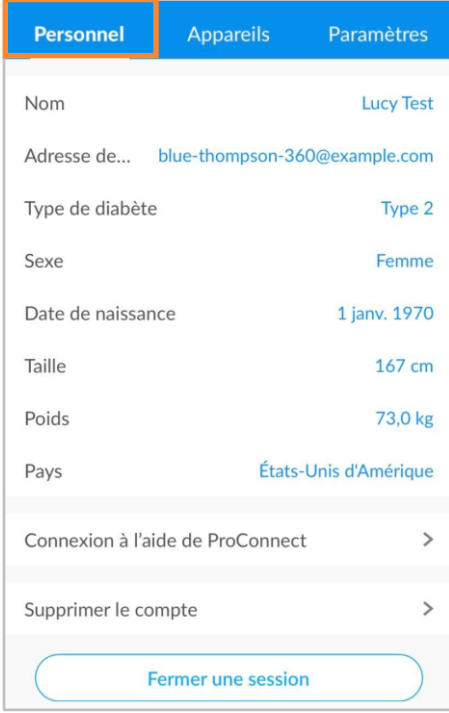

#### <span id="page-10-0"></span>Ajouter un code ProConnect

Si votre ou vos prestataires de soins de la santé utilisent également Glooko, vous pouvez ajouter leur(s) code(s) ProConnect à votre compte pour partager automatiquement vos données liées au diabète avec eux par le biais du nuage informatique sécurisé. REMARQUE :

#### Vous pouvez ajouter jusqu'à cinq (5) codes ProConnect à votre compte.

Pour ajouter un nouveau code ProConnect :

- 1. Dans Profil > Personnel, tapez sur ProConnect.
- 2. Sélectionnez + AJOUTER UN CODE.
- 3. Lorsque vous êtes invité(e) à confirmer si vous souhaitez continuer, appuyez sur **Continuer**.
- 4. Saisissez le code ProConnect.
- 5. Appuyez sur Soumettre.
- 6. Tapez sur OK pour sauvegarder.

ASTUCE : Vous pouvez également ajouter un code ProConnect dans l'application Web Glooko dans Paramètres > [Compte.](#page-18-1)

### <span id="page-10-1"></span>Appareils

Dans Profil > Appareils, vous pouvez configurer un appareil [MeterSync](#page-4-2) Blue, visionner les réglages de l'heure du lecteur et activer ou désactiver la synchronisation par câble MeterSync.

Pour mettre à jour vos appareils, tapez sur un élément, puis modifiez les réglages selon vos besoins. Tapez sur Terminé, le cas échéant, pour enregistrer vos modifications.

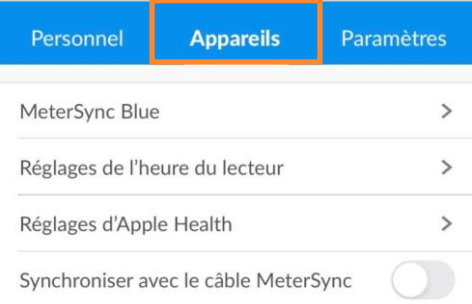

#### <span id="page-10-2"></span>Connectez-vous à Apple Health

Vous pouvez relier votre compte Apple Health à votre compte Glooko pour synchroniser les lectures de glycémie et de mesure du glucose en continu, les données relatives à l'insuline et les informations nutritionnelles en temps quasi réel.

REMARQUE : Avant d'associer votre compte Apple Health, l'application Apple Health doit être installée sur votre appareil mobile. Vous devrez effectuer les mises à jour requises dans l'application Apple Health pour permettre à Glooko d'accéder à vos données.

Pour relier votre compte Apple Health :

- 1. Sous Profil > Appareils, appuyez sur Réglages Apple Health.
- 2. Appuyez sur les types de données partagées (Glucides, Calories, Matières grasses, Protéines, Insuline ou Glycémie) que vous souhaitez activer.

REMARQUE : Activer les données relatives à la glycémie permettra le partage les données liées à glycémie et à la mesure du glucose en continu.

- 3. À l'ouverture de l'application Apple Health :
	- Appuyez sur **Activer toutes les catégories** ou appuyez sur une catégorie seulement (Glycémie, Glucides, Apport énergétique, Injection d'insuline, Protéines ou Matières grasses totales) pour ne synchroniser que celle-ci.
	- Appuyez sur Permettre pour permettre à Glooko d'accéder à vos données.
- 4. Vous serez redirigé(e) vers l'application Glooko pour consulter vos données synchronisées.

### <span id="page-11-0"></span>Réglages

Dans Profil > Paramètres, vous pouvez visionner et mettre à jour les réglages de votre compte Glooko, y compris votre Source de données glycémiques, Détection de l'amorçage, Unité de mesure\*, les Périodes de la journée et la Plage d'objectifs glycémiques. Vous pouvez aussi activer le partage des données avec Dexcom, ajouter un Code d'activation et gérer les notifications poussées pour votre application mobile Glooko.

Pour mettre à jour vos réglages, tapez sur un élément pour changer la valeur sélectionnée. Tapez sur la **coche (** $\checkmark$ ) ou sélectionnez Terminé, le cas échéant, pour enregistrer vos modifications.

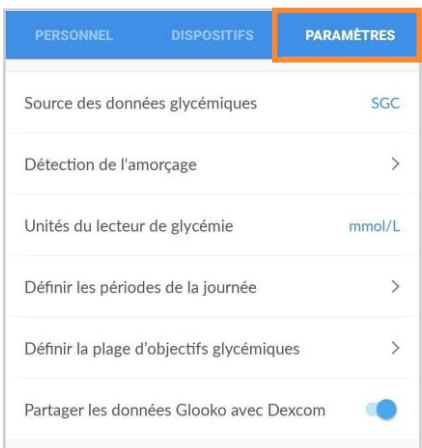

*\* Pour les utilisateurs résidant au Canada, ce paramètre est verrouillé en mmol/l et ne peut pas être basculé en mg/dl.*

#### <span id="page-12-0"></span>Détection de l'amorçage\*

Cette fonctionnalité est disponible aux patients utilisant une sélection de stylos intelligents. La détection de l'amorçage est automatiquement activée pour les patients lorsque cette fonctionnalité est autorisée par les réglementations locales dans le pays de résidence des patients. Lorsque la détection de l'amorçage est activée, Glooko exclut les doses d'amorçage probables des statistiques et graphiques d'insuline. Toutes les doses sont toutefois stockées dans Glooko et ne sont jamais supprimées. Dans le Journal d'historique, les patients ont la possibilité de modifier manuellement le statut d'une dose.

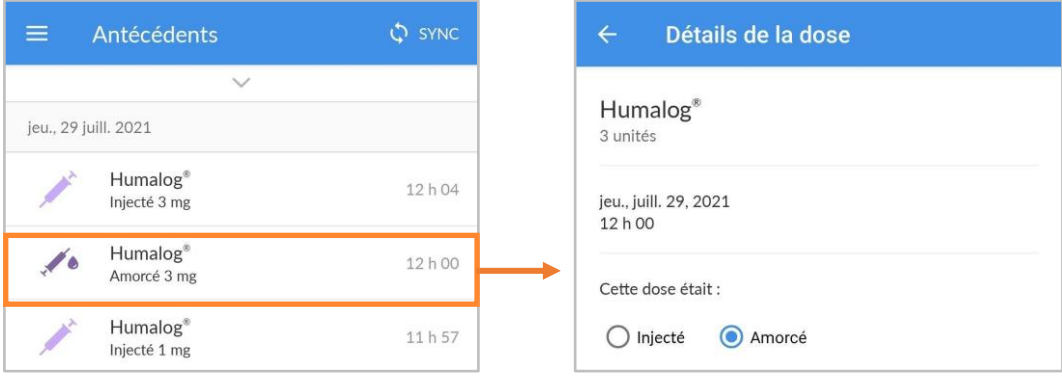

REMARQUE *:* L'algorithme de détection de l'amorçage n'est pas toujours précis. L'algorithme de détection de l'amorçage de Glooko détecte les doses d'amorçage qui sont de deux unités ou moins dans les six minutes qui précèdent une autre injection d'insuline. Si trop de temps s'est écoulé entre votre dose d'amorçage et la dose injectée, votre dose d'amorçage pourrait apparaître comme une dose injectée. Vous devrez alors désigner manuellement votre dose comme étant une dose d'amorçage. Pour ce faire, cliquez sur la dose dans le journal de l'historique, puis sélectionnez « amorcée ».

*\* Disponible sur certains marchés uniquement. Non disponible actuellement aux États-Unis.*

## <span id="page-12-1"></span>2.2. Ajouter manuellement des données

Différents types de données, y compris l'A1c, la tension artérielle, le poids, les médicaments, l'insuline, l'alimentation et l'activité physique, ainsi que les commentaires personnalisés, peuvent être ajoutés manuellement à votre application mobile Glooko afin qu'ils puissent être visionnés en conjonction avec des données glycémiques et révéler des tendances et schémas.

Pour ajouter manuellement des données :

- 1. Tapez sur  $Ajouter (+)$  dans la barre de navigation principale.
- 2. Sélectionnez le type de données : A1c, Tension artérielle, Poids, Médicaments, Insuline, Alimentation, Activité physique ou Commentaires.
- 3. Appuyez sur le champ date/heure, puis ajustez la date et l'heure de la saisie des données, si nécessaire.
- 4. Recherchez ou sélectionnez (dans vos listes d'événements Récents, Réguliers ou Personnalisés) le ou les éléments que vous souhaitez inclure dans l'événement, puis ajoutez tous les détails pertinents. Appuyez sur Terminé et/ou plus (+) pour ajouter le ou les élément(s).
	- Pour ajouter plusieurs saisies (de types différents) en même temps, basculez entre les types d'événements dans le haut du menu Ajouter un événement, puis ajoutez des éléments au besoin (non applicable pour l'A1c, la tension artérielle ou le poids).
- 5. Appuyez sur la **coche (√)** dans le coin supérieur droit de l'écran pour enregistrer votre ou vos événement(s).

ASTUCE : Lorsque vous ajoutez un événement Alimentation, vous pouvez rechercher l'élément, le sélectionner parmi les éléments Récents ou Réguliers, ajouter un élément Personnalisé ou ajouter une saisie rapide de Glucides. Vous pouvez également utiliser votre voix ou le lecteur de code à barres en appuyant sur l'icône dumicrophone  $(\frac{0}{2})$  ou l'icône ducode à barres ( $\parallel\parallel\parallel$ ) dans le champ de recherche. Au fur et à mesure que des aliments sont ajoutés, les glucides totaux s'afficheront au bas de l'écran (développez la vue pour afficher les calories, les lipides et les protéines).

REMARQUE : les options de recherche pour les aliments sont actuellement disponibles en anglais, allemand, français, espagnol et italien. Dans d'autres langues, vous pouvez toujours ajouter un Élément personnalisé ou une entrée Glucides.

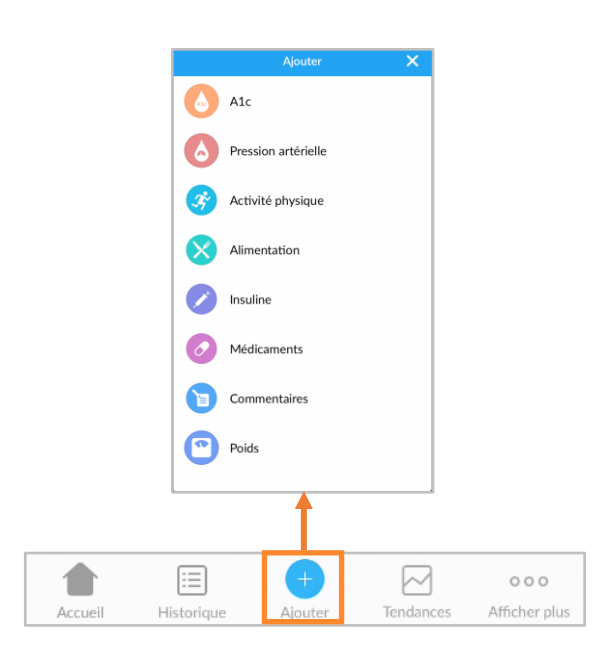

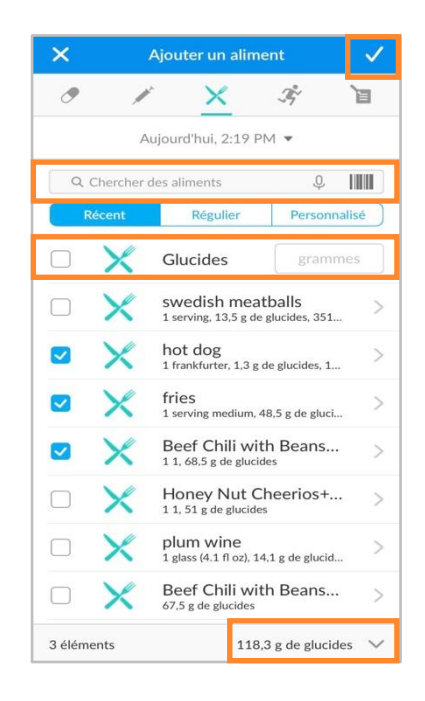

## <span id="page-14-0"></span>2.3. Définir des rappels

Vous pouvez définir des rappels pour vérifier votre glycémie, prendre de l'insuline, prendre des médicaments ou définir un rappel personnalisé à partir de l'application mobile Glooko. Vous serez alerté(e) par le biais d'une notification poussée sur votre appareil mobile à l'heure de rappel définie.

REMARQUE : Afin de recevoir des notifications poussées de Glooko, vous devez également activer l'option Notifications poussées sous Profil > [Paramètres.](#page-11-0)

Pour créer un rappel :

- 1. Sélectionnez Rappels dans la barre de navigation latérale  $(\equiv)$  sur les appareils Android ou dans le menu Plus sur les appareils iOS.
- 2. Tapez sur le symbole plus (+) dans le coin supérieur droit de l'écran pour créer un nouveau rappel.
- 3. Définissez les réglages de rappel :
	- Heure de la journée : Tapez sur la flèche, puis faites défiler le menu pour sélectionner l'heure du rappel souhaitée.
	- Jour(s) de la semaine : Placez une coche  $(\checkmark)$ (tapez sur la case) à côté du ou des jour(s) de la semaine au cours duquel/desquels le rappel doit avoir lieu.
	- Sélectionnez le ou les types de rappel : Placez une coche (✓) en tapant sur la case à côté du ou des types de rappel que vous souhaitez ajouter, puis saisissez toutes les informations pertinentes.

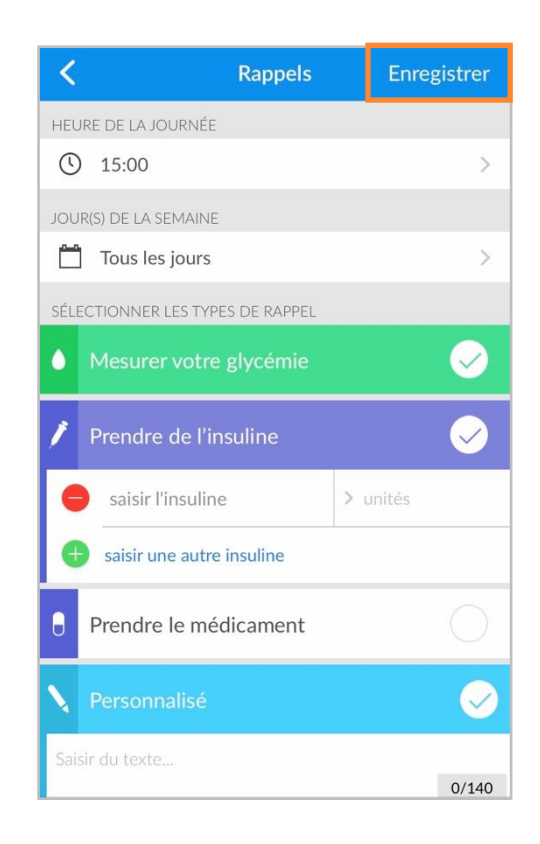

4. Tapez sur **Enregistrer** dans le coin supérieur droit de l'écran pour activer le(s) rappel(s).

## <span id="page-14-1"></span>2.4. Visionner les graphiques et les tendances

Glooko facilite la visualisation de l'état de votre diabète en vous donnant un aperçu de vos données glycémiques sous forme de graphiques et de tendances. Vous pouvez aussi générer des rapports pour enregistrer, imprimer ou partager ces données.

Vous pouvez accéder aux graphiques et aux tendances en tapant sur Tendances dans la barre de navigation principale.

### <span id="page-15-0"></span>**Graphiques**

L'onglet Graphiques affiche des représentations visuelles de vos données dans les catégories GL/CGM, Activité physique, Insuline et Glucides. Les graphiques peuvent être affichés par période de 1 semaine, 2 semaines, 1 mois ou 3 mois.

Pour accéder aux graphiques :

- 1. Tapez sur Tendances dans la barre de navigation principale.
- 2. Tapez sur l'onglet Graphiques dans le haut de l'écran.
- 3. Les graphiques suivants s'affichent :
	- Moyenne de glycémie ou moyenne de la mesure du glucose en continu
	- Activité physique
	- Insuline
	- Glucides
	- Glycémie par heure de la journée ou aperçu quotidien de la mesure du glucose en continu
- 4. Tapez sur la flèche vers le bas  $(\forall)$  pour développer n'importe lequel des graphiques, puis faites glisser vers la gauche ou la droite pour afficher plus de détails par jour.

ASTUCE : Si vous disposez de données GL et CGM, vous pouvez sélectionner la source de données glycémiques qui sera utilisée dans Profil > [Paramètres.](#page-11-0)

### <span id="page-15-1"></span>Tendances\*

L'onglet Tendances affiche les Schémas, Comparaisons et Meilleurs jours en fonction de vos données GL/SCG. Les tendances peuvent être affichées par période de 1 semaine, 2 semaines, 1 mois ou 3 mois.

REMARQUE : Un minimum de 15 jours de données, avec au moins deux lectures par jour, est requis pour fournir un aperçu.

Pour accéder aux tendances :

- 1. Tapez sur Tendances dans la barre de navigation principale.
- 2. Tapez sur l'onglet Tendances dans le haut de l'écran.
- 3. Les Tendances suivantes s'affichent :

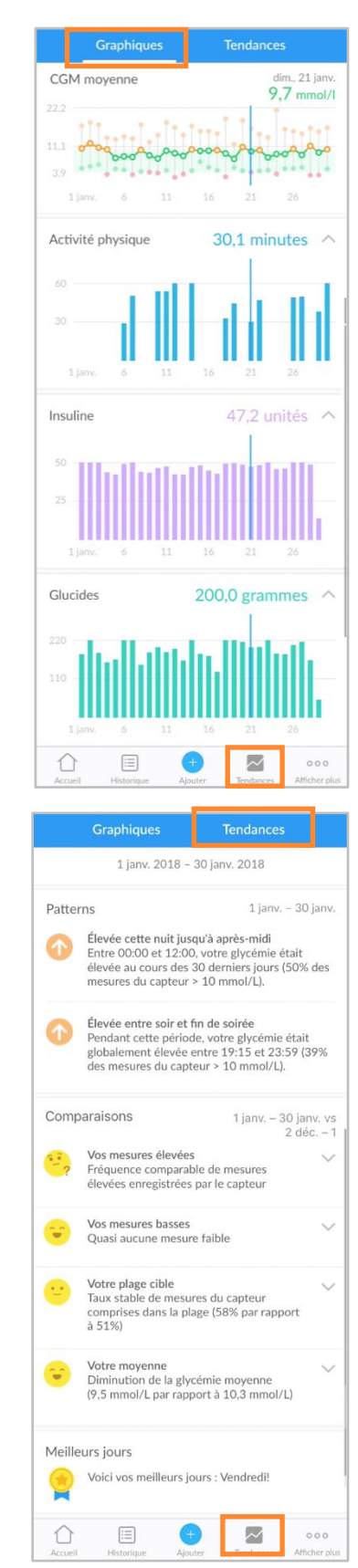

- Schémas : Ceux-ci identifient les moments de la journée où vos mesures de GL/SCG sont particulièrement élevées, faibles ou dans votre plage cible. Les schémas ne sont accessibles que pour une période d'un mois et ne seront complétés que s'ils peuvent être identifiés.
- Comparaisons : Celles-ci vous aident à surveiller les changements dans vos données liées au diabète au fil du temps en indiquant la fréquence à laquelle vos mesures du SCG ou de GL ont été élevées, faibles ou dans la plage cible pendant la période sélectionnée en comparaison avec la période précédente.
- Meilleurs jours : Ceux-ci vous aident à identifier les jours où votre diabète était le mieux géré, en fonction de vos données GL/SCG.
- 4. Tapez sur la flèche vers le bas  $(v)$  pour développer un graphique de comparaison et afficher plus de détails.

ASTUCE : Si vous disposez de données GL et SCG, vous pouvez sélectionner la source de données glycémiques qui sera utilisée dans Profil > [Paramètres.](#page-11-0) *\* Actuellement disponible uniquement aux États-Unis.*

## <span id="page-16-0"></span>2.5. Synchronisation des applications de forme et santé

Avec l'application mobile Glooko, vous avez la possibilité d'intégrer les données de vos entraînements à partir des applications de remise en forme et de santé tierces les plus populaires. Cela vous permet de visualiser vos données d'activité physique et d'observer leur corrélation avec vos données de glycémie et d'insuline.

Pour savoir si votre application de remise en forme ou de santé est compatible avec Glooko, consultez la page [Compatibilité Glooko.](https://www.glooko.com/compatibility/)

Pour synchroniser votre ou vos applications de remise en forme ou de santé avec Glooko :

- 1. Appuyez sur  $\varphi$  sync en haut à droite de l'écran.
- 2. Appuyez sur Nouvel appareil.
- 3. Appuyez pour cocher (√) Appareils de forme et de santé, puis appuyez sur Continuer.
- 4. Tapez pour **cocher**  $(\checkmark)$  le ou les appareils que vous souhaitez synchroniser.
- 5. Tapez sur Ajouter.
- 6. Ensuite, appuyez sur Connecter pour compléter le processus de configuration de chaque nouveau appareil.
- Après avoir ajouté votre appareil, vous pouvez terminer le processus de configuration à une date ultérieure en appuyant sur **Configurer** à côté du ou des appareils dans le menu de synchronisation.
- 7. Suivez les invites à l'écran pour connecter le ou les appareils à Glooko.

# <span id="page-17-0"></span>3. Aperçu de l'application Web Glooko

L'application Web Glooko permet d'accéder à vos données de glycémie, d'insuline, de glucides et d'activité grâce à des vues analytiques et des rapports consolidés. Grâce aux graphiques et aux statistiques par heure du jour et par plage de dates, vous pouvez mieux comprendre à quelle fréquence vos mesures de glycémie se situent sous, au-dessus et à l'intérieur de la plage normale en raison de votre mode de vie et de vos décisions en matière de soins. Les rapports sont basés sur les données de votre lecteur de glycémie, de votre pompe à insuline, de votre système de mesure continue du glucose (SCG), des applications de forme et santé, ainsi que des événements saisis manuellement dans l'application mobile Glooko.

## <span id="page-17-1"></span>3.1. Gérer les paramètres

Pour accéder à vos paramètres de compte, cliquez sur **Paramètres** dans le menu déroulant en haut à droite de votre application Web Glooko. Sur cet écran, vous avez la possibilité de mettre à jour les informations de votre compte Glooko (y compris votre adresse électronique, votre mot de passe et les codes ProConnect), configurer vos paramètres de données, vous connecter aux applications tierces et plus encore.

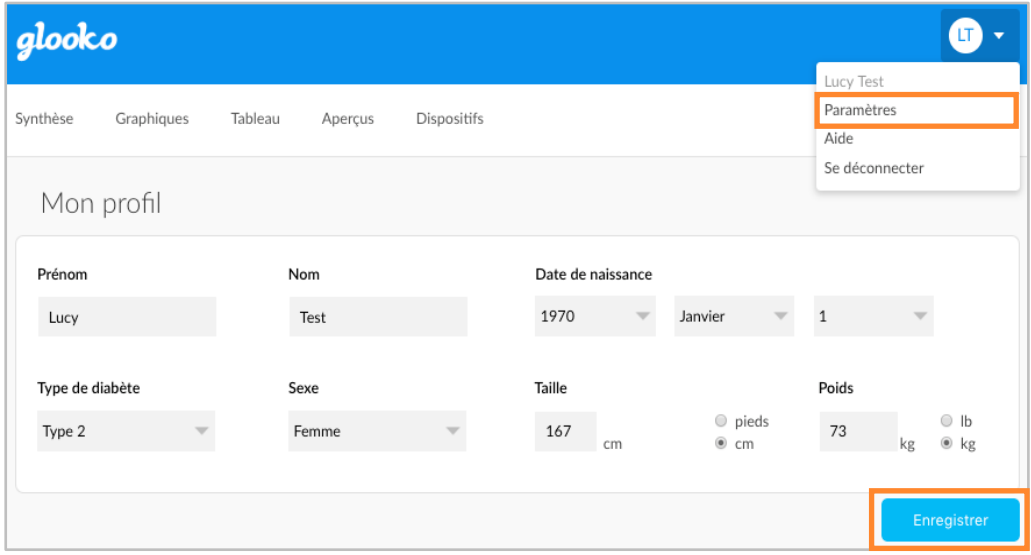

### <span id="page-18-0"></span>Mon profil

Dans Paramètres > Mon profil, vous pouvez visionner et mettre à jour des renseignements démographiques de base, notamment votre nom, votre type de diabète, votre date de naissance, votre taille et votre poids. Pour apporter des modifications, cliquez dans le(s) champ(s), puis mettez les valeurs à jour au besoin. Cliquez sur **Enregistrer** pour enregistrer vos modifications.

### <span id="page-18-1"></span>Compte

Dans Paramètres > Compte, vous pouvez mettre à jour votre adresse électronique, votre mot de passe ou votre langue, gérer votre ou vos codes ProConnect et changer votre prestataire de première ligne.

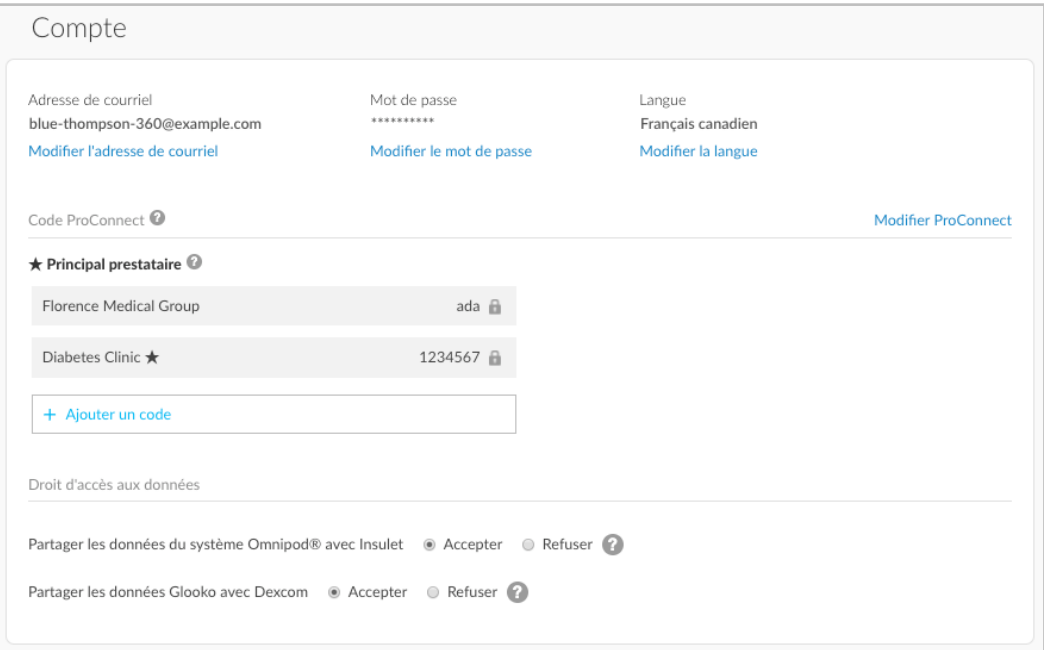

#### <span id="page-18-2"></span>Changer l'adresse électronique, le mot de passe ou la langue

Pour mettre à jour votre adresse électronique, votre mot de passe ou votre langue, cliquez sur Modifier l'adresse électronique, Modifier le mot de passe ou Modifier la langue, saisissez ou sélectionnez la valeur souhaitée, puis cliquez sur Enregistrer.

#### <span id="page-18-3"></span>Ajouter un code ProConnect

Si votre ou vos prestataires de soins de la santé utilisent également Glooko, vous pouvez ajouter leur(s) code(s) ProConnect à votre compte pour partager automatiquement vos données liées au diabète avec eux par le biais du nuage informatique sécurisé.

REMARQUE : Vous pouvez ajouter jusqu'à cinq (5) codes ProConnect à votre compte.

Pour ajouter un nouveau code ProConnect, suivez ces étapes :

- 1. Dans Paramètres > Compte, cliquez sur + Ajouter un code.
- 2. Une fenêtre contextuelle s'affiche. Cliquez sur Continuer pour poursuivre.
- 3. Saisissez le code ProConnect.
- 4. Cliquez sur Soumettre.
- 5. Cliquez sur OK pour revenir au menu Paramètres.

ASTUCE : Vous pouvez également ajouter un code ProConnect à votre compte dans l'application mobile Glooko dans Profil > [Personnel.](#page-9-2)

#### <span id="page-19-0"></span>Changer votre prestataire de première ligne

Votre prestataire de première ligne est identifiable grâce à une étoile  $(\star)$ . Votre prestataire de première ligne a la possibilité de modifier vos paramètres de mesure glycémique saisie dans la pompe, ce qui influence vos graphiques et vos statistiques. Si vous partagez des données avec plusieurs prestataires, un seul peut être défini comme prestataire de première ligne.

Pour désigner un autre prestataire comme votre prestataire de première ligne, procédez comme suit :

- 1. Dans Paramètres > Compte, cliquez sur Modifier ProConnect.
- 2. Faites votre choix du Prestataire de première ligne en cliquant sur le bouton situé à gauche du nom du prestataire.
- 3. Cliquez sur + Confirmer la modification pour enregistrer la nouvelle sélection.

### <span id="page-19-1"></span>Paramétrage des données

Dans Paramètres > Paramètres des données, vous avez la possibilité de régler votre unité de mesure, les paramètres de saisie de la glycémie de la pompe, les plages de glycémie cible et vos période de la journée.

Les réglages suivants affichent :

- Unité de mesure : Peut être basculée entre mg/dl et mmol/l. Ce réglage est automatiquement établi selon que le lecteur de glycémie que vous utilisez affiche en mg/dl ou en mmol/l. Pour les utilisateurs basés au Canada, ce paramètre est verrouillé en mmol/l et ne peut pas être basculé en mg/dl.
- Paramètres de mesure glycémique saisie dans la pompe : Peut être

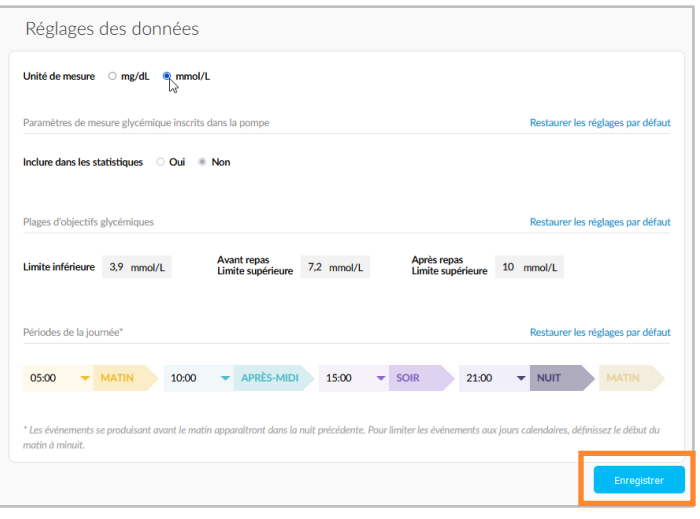

basculé entre Oui et Non pour inclure ou exclure les mesures de glycémie saisies manuellement dans une pompe à insuline dans vos graphiques et statistiques. Ces mesures sont incluses par défaut.

REMARQUE : Si vous utilise[z ProConnected,](#page-18-3) votre prestataire de première ligne peut aussi modifier les réglages de mesure glycémique saisie dans la pompe.

- Plages d'objectifs glycémiques : Vous permet de modifier vos plages d'objectifs glycémiques, y compris la limite inférieure, la limite supérieure avant repas et la limite supérieure après repas. Pour modifier ces plages, cliquez dans le champ de la valeur à modifier, puis saisissez la valeur souhaitée.
- Périodes de la journée : Vous permet de définir les heures de la journée qui indiquent le début de vos routines du matin, de l'après-midi, du soir et de la nuit. Pour mettre à jour ces plages, cliquez sur la flèche vers le bas (V) à côté de l'une des heures de la journée, puis sélectionnez une nouvelle heure de début.

ASTUCE : Beaucoup de ces réglages peuvent également être mis à jour dans l'application mobile Glooko dans Profil > [Paramètres.](#page-11-0)

### <span id="page-21-0"></span>Applications et appareils

Sous Paramètres > Applications et appareils, vous pouvez connecter vos applications tierces de fitness et de santé, installer le Glooko Uploader ou connecter un compte d'appareil à votre compte Glooko. Veuillez noter que la disponibilité de connexion des différentes applications et des comptes d'appareil dépendra de la région/du marché.

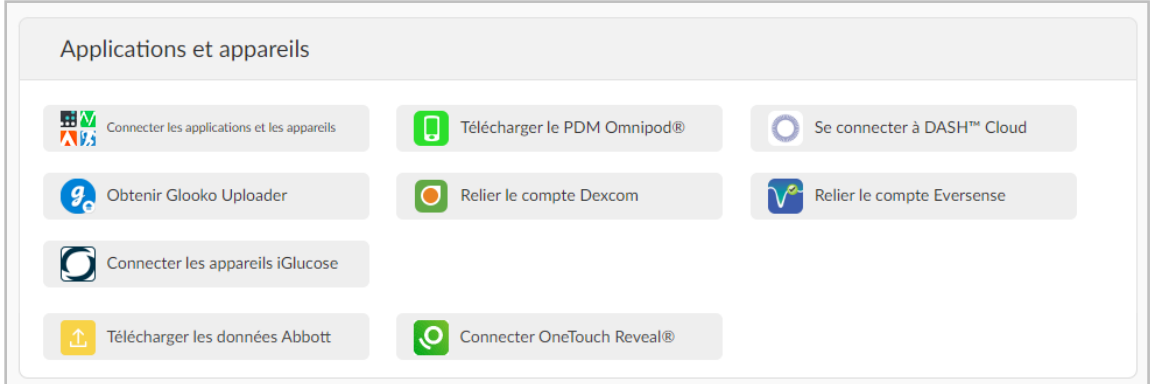

#### <span id="page-21-1"></span>Connecter les applications et les appareils

Vous avez la possibilité de synchroniser votre application de remise en forme et de santé tierce avec Glooko pour y intégrer les données de vos entraînements.

Pour connecter vos applications terces à Glooko :

- 1. Dans Paramètres > Applications et appareils, cliquez sur **Connecter les applications et les** appareils.
- 2. Faites votre choix dans la liste des applications tierces, puis cliquez sur Connecter. Vous serez redirigé(e) vers la page de connexion pour cette/ces application(s).
- 3. Suivez les invites à l'écran pour vous connecter et connecter les applications à votre compte Glooko.

#### <span id="page-21-2"></span>Télécharger le PDM Omnipod®

Pour téléverser des données de votre système Omnipod :

- 1. Dans Paramètres > Applications et appareils, cliquez sur Téléverser le PDM Omnipod®.
- 2. Lorsque l'on vous invite à confirmer que vous souhaitez continuer, cliquez sur **Continuer**.
- 3. Sélectionnez Système PDM Omnipod® ou Système Omnipod DASH™, puis cliquez sur Suivant.

REMARQUE : Si vous tentez de synchroniser un système Omnipod DASH™ sur un ordinateur Mac, vous serez invité(e) à installer [Glooko Uploader](#page-5-0) pour synchroniser vos données à Glooko.

4. Suivez les invites à l'écran pour connecter votre appareil et téléverser vos données.

ASTUCE : Si vous avez déjà synchronisé un appareil Omnipod, vous pourrez en télécharger les données en sélectionnant l'option Téléverser le PDM Omnipod® en haut à droite de la plupart des écrans de votre compte. Vous pouvez également synchroniser votre appareil Omnipod dans l'application mobile Glooko sous Accueil > [Sync.](#page-7-0)

#### <span id="page-22-0"></span>Se connecter à DASH™ Cloud\*

Vous pouvez connecter votre compte Omnipod DASH™ Cloud à votre compte Glooko pour synchroniser vos données toutes les 24 heures.

Pour connecter votre compte Omnipod DASH™ Cloud :

- 1. Dans Réglages > Applications et appareils, cliquez sur Se connecter à DASH™ Cloud.
- 2. Cliquez sur Se connecter.
	- Si vous avez un compte PodderCentral™ existant, saisissez votre nom d'utilisateur et votre mot de passe, puis cliquez sur Ouvrir une session.
	- Si vous n'avez pas de compte PodderCentral™, défilez vers le bas, puis cliquez sur Créer un compte PodderCentral™ et créez un nouveau compte.
- 3. Suivez les directives à l'écran pour vous inscrire et/ou vous connecter à votre compte.

REMARQUE : Après avoir connecté votre compte, le statut de l'appareil affichera En attente et les données peuvent prendre jusqu'à une heure pour s'afficher. Dès que le statut change à Connecté, la synchronisation de vos données commencera.

ASTUCE : Vous pouvez également connecter votre compte DASH™ Cloud dans l'application mobile Glooko en vous rendant sur Accueil > [Sync.](#page-7-0)

*\* Actuellement offert uniquement aux États-Unis.*

#### <span id="page-22-1"></span>Obtenir Glooko Uploader

Vous pouvez installer le Glooko Uploader pour synchroniser les données de lecteurs de glycémie, pompes à insuline et CGM compatibles avec votre compte Glooko depuis votre ordinateur. Pour en savoir plus, cliquez [ici.](#page-5-0)

#### <span id="page-23-0"></span>Associer le compte Dexcom

Vous pouvez associer votre compte personnel Dexcom à votre compte Glooko pour synchroniser les données Dexcom (après trois heures d'attente) une fois toutes les quatre heures.

Pour relier votre compte Dexcom :

- 1. Dans Paramètres > Applications et appareils, cliquez sur Associer un compte Dexcom.
- 2. Saisissez votre nom d'utilisateur et votre mot de passe Dexcom, puis cliquez sur Se connecter.
	- Si vous n'avez pas de compte, cliquez sur Créer un compte Dexcom pour créer un nouveau compte.
- 3. Suivez les invites à l'écran pour créer ou vous connecter à votre compte.

ASTUCE : Vous pouvez également connecter votre compte Dexcom dans l'application mobile Glooko, depuis Accueil > [Synchroniser.](#page-7-0)

#### <span id="page-23-1"></span>Associer le compte Eversense\*

Vous pouvez associer votre compte personnel Eversense à votre compte Glooko pour synchroniser les données Eversense une fois toutes les quatre heures.

Pour relier votre compte Eversense :

- 1. Dans Paramètres > Applications et appareils, cliquez sur Associer un compte Eversense.
- 2. Saisissez votre adresse électronique et votre mot de passe Eversense, puis cliquez sur Se connecter.
	- Si vous n'avez pas de compte, cliquez sur *S'inscrire* pour créer un nouveau compte.
- 3. Suivez les invites à l'écran pour créer ou vous connecter à votre compte.

ASTUCE : Vous pouvez également connecter votre compte Eversense dans l'application mobile Glooko, depuis Accueil > [Synchroniser.](#page-7-0)

*\* Actuellement offert uniquement aux États-Unis.*

#### <span id="page-24-0"></span>Connecter les appareils iGlucose

Vous pouvez connecter vos lecteurs de glycémie iGlucose à votre compte Glooko pour synchroniser les données d'iGlucose en temps réel.

REMARQUE : Avant de connecter un compteur iGlucose à Glooko, vous devez y faire au moins une lecture.

Pour connecter votre lecteur de glycémie iGlucose :

- 1. Dans Réglages > Applications et appareils, cliquez sur **Connecter des appareils iGlucose**.
- 2. Saisissez le numéro de série de votre iGlucose et la dernière valeur lue, puis cliquez sur Suivant.
- 3. Suivez les invites à l'écran pour connecter votre lecteur.

ASTUCE : Vous pouvez également connecter votre lecteur iGlucose à votre application mobile Glooko, sur Accueil > [Synchroniser.](#page-7-0)

#### <span id="page-24-1"></span>Connecter un compte Abbott FreeStyle LibreView \*

Vous pouvez connecter votre compte Abbott FreeStyle LibreView à votre compte Glooko pour synchroniser en continu des données de votre capteur Abbott FreeStyle LibreView.

Pour connecter un compte Abbott FreeStyle LibreView :

- 1. Dans Paramètres > Applications et appareils, cliquez sur Relier un compte Abbott FreeStyle LibreView.
- 2. Saisissez votre adresse électronique et votre mot de passe Abbott FreeStyle LibreView, puis cliquez sur Se connecter.
	- Si vous n'avez pas de compte, allez sur [https://www.libreview.com](https://www.libreview.com/) pour créer un nouveau compte.
- 3. Suivez les invites à l'écran pour créer ou vous connecter à votre compte.

*\*Actuellement disponible en Suède et en Norvège uniquement.*

#### <span id="page-25-0"></span>Connecter Ypsomed mylife\*

Vous pouvez connecter votre compte Ypsomed mylife à votre compte Glooko pour synchroniser automatiquement les données de votre pompe Ypsomed toutes les heures.

Pour connecter votre compte Ypsomed mylife :

- 1. Dans Réglages > Applications et appareils, cliquez sur **Connecter Ypsomed mylife**.
- 2. Saisissez votre nom d'utilisateur et votre mot de passe Ypsomed mylife, puis cliquez sur Se connecter.
	- Si vous n'avez pas de compte, allez sur [https://mylife-software.net](https://mylife-software.net/) pour créer un nouveau compte.
- 3. Suivez les invites à l'écran pour créer ou vous connecter à votre compte.

*\*Disponible sur certains marchés uniquement.*

#### <span id="page-25-1"></span>Se connecter à OneTouch Reveal®\*

Vous pouvez relier votre compte Lifescan OneTouch Reveal® à votre compte Glooko® pour synchroniser automatiquement les données de votre appareil LifeScan.

Pour relier votre compte OneTouch Reveal® :

- 1. Dans Réglages > Applications et appareils, cliquez sur **Relier OneTouch Reveal®**.
- 2. Saisissez votre nom d'utilisateur et votre mot de passe OneTouch Reveal®, puis cliquez sur **Se connecter**.
	- o Si vous n'avez pas de compte, vous serez en mesure de sélectionner « Créer un compte » sur la page de connexion de OneTouch Reveal®.
- 3. Suivez les invites à l'écran pour créer ou relier votre compte.

*\* Disponible sur certains marchés uniquement.*

#### <span id="page-26-0"></span>Télécharger les données Abbott

Vous pouvez ajouter des données depuis votre appareil Abbott FreeStyle Libre vers Glooko en téléchargeant vos données Abbott dans Libreview comme fichier CSV puis en téléchargeant ce dernier dans votre compte Glooko.

Pour télécharger un fichier CSV contenant des données Abbott vers votre compte Glooko :

- 1. Dans Paramètres > Applications et Appareils, cliquez sur Télécharger les données Abbott.
- 2. Suivez les invites à l'écran, puis cliquez sur Télécharger.

CONSEIL : vous pouvez également télécharger les données Abbott en cliquant sur Télécharger les données Abbott en haut des prinicipaux écrans dans votre compte.

### <span id="page-27-0"></span>Gestion de compte

#### <span id="page-27-1"></span>Supprimer le compte

Sous Paramètres > Gestion de compte, vous pouvez supprimer votre compte Glooko à tout moment. Cette action supprimera également toutes les données de votre compte Glooko. Pour supprimer votre compte, cliquez simplement sur le bouton Supprimer le compte.

ASTUCE : Vous pouvez également supprimer votre compte depuis l'application mobile Glooko sous Profil > [Personnel.](#page-9-2)

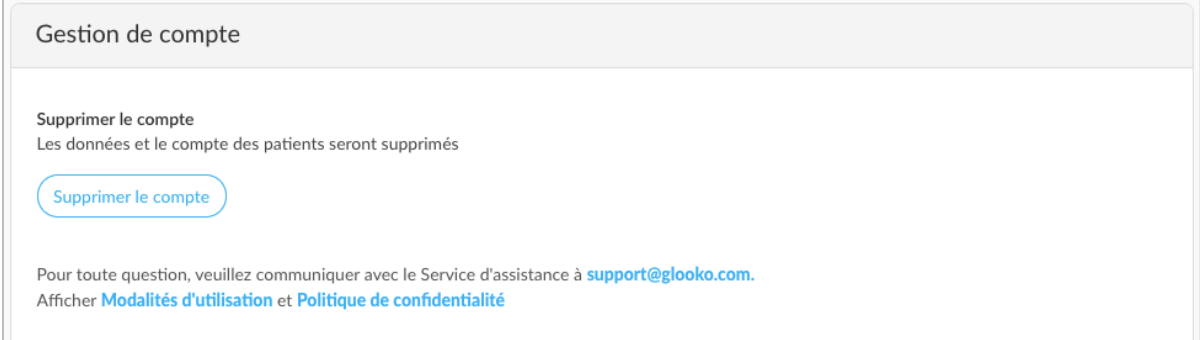

# <span id="page-28-0"></span>4. Aperçu des rapports

Avec Glooko, il est facile de visionner et de partager vos données liées au diabète. Si des données sont accessibles dans votre compte Glooko, vous pouvez sauvegarder, imprimer et partager des rapports par le biais de l'application mobile Glooko ou l'application Web Glooko.

Pour des informations détaillées sur les rapports offerts et la façon d'interpréter les données, consultez l[e Guide de référence pour les rapports Glooko.](https://support.glooko.com/hc/en-us/articles/115003855085)

## <span id="page-28-1"></span>4.1. Rapports accessibles

Les rapports accessibles comprennent :

- Synthèse
- Tableau
- Vue d'ensemble
- Vue d'ensemble de chaque jour
- Superposition
- Calendrier
- Aperçus
- Appareils

## <span id="page-29-0"></span>4.2. Créer et partager des rapports

Lorsque vous créez des rapports, vous pouvez inclure toutes les données accessibles ou sélectionner les données qui doivent paraître.

### <span id="page-29-1"></span>Rapports sur l'application mobile

Dans l'application mobile Glooko, vous avez la possibilité d'envoyer un rapport en format PDF par courriel ou par télécopieur, de le faire imprimer ou encore d'envoyer votre rapport par courriel en format CSV.

Pour créer des rapports dans l'application mobile Glooko :

- 1. Sélectionnez Partager un rapport dans la barre de navigation latérale  $(\equiv)$  sur les appareils Android ou le menu Plus sur les appareils iOS.
- 2. Tapez sur votre choix de méthode de partage.
	- Pour partager un fichier PDF, sélectionnez la période, vos critères de rapport et l'option d'impression préférée.
	- Appuyez sur l'icône **Rapports (** $\heartsuit$ **)** dans le coin supérieur droit de l'écran.
- 3. Suivez les invites à l'écran pour générer votre rapport.

### <span id="page-29-2"></span>Rapports sur l'application Web

Dans l'application Web Glooko, vous avez la possibilité d'enregistrer ou d'imprimer un rapport en format PDF.

Pour visionner et partager des rapports dans l'application Web Glooko :

- 1. Sélectionnez Créer un rapport PDF qui se trouve dans le coin supérieur droit de la plupart des écrans.
- 2. Sélectionnez une période et les données qui doivent être incluses dans le rapport.
- 3. Une fois les critères du rapport définis, cliquez sur Créer un fichier PDF.
- 4. Visionnez, téléchargez ou imprimez votre rapport.

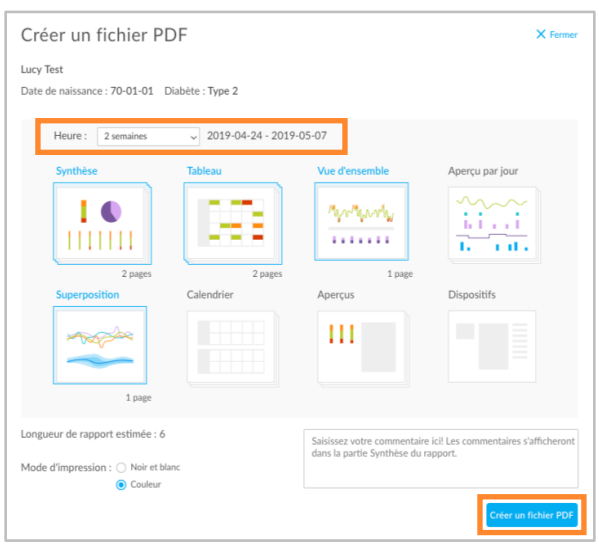

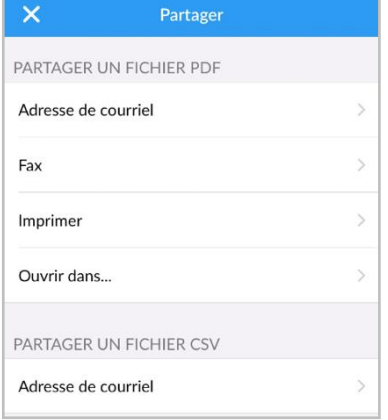

## <span id="page-30-0"></span>5. Assistance

Si vous avez des questions, nous nous ferons un plaisir de vous aider. Notre équipe d'assistance est accessible du lundi au vendredi, de 8 h à 20 h HE. Vous pouvez communiquer avec nous de l'une des façons suivantes :

- Assistance Web : [support.glooko.com](https://support.glooko.com/)
- Par courrier électronique [: support@glooko.com](mailto:support@glooko.com)
- Assistance par SMS : +1 650 720-5310

# $C \in$

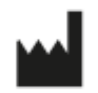

Glooko Inc. 411 High Street Palo Alto, CA 94041 United States

 $EC$  REP

Glooko AB Nellickevägen20 SE-412 63 Göteborg Suède

# <span id="page-31-0"></span>Annexe : fonctions supplémentaires

## <span id="page-31-1"></span>A.1. Mobile Insulin Dosing System (MIDS)\*

Le Mobile Insulin Dosing System (MIDS) de Glooko est conçu pour aider les personnes atteintes de diabète de type 2 à examiner, analyser et évaluer leurs valeurs glycémiques à jeun et de les communiquer à leur médecin. Le programme MIDS vous permettra de recevoir des modifications à votre insuline à action prolongée entre les visites, selon le plan de traitement établi par votre médecin.

MIDS n'est offert que pour les patients dont le prestataire de soins de la santé prescrit le programme. Le MIDS est réservé à un usage sur ordonnance. MIDS est conçu pour fonctionner avec des lectures glycémiques exprimées en mg/dl et ne peut pas être utilisé en toute sécurité avec des valeurs en mmol/l. Pour éviter tout danger, veuillez vous assurer que les lecteurs de glycémie utilisés avec le système Glooko sont réglés pour des valeurs de glycémie en mg/dl.

Pour en savoir plus sur le MIDS, consultez le Guide d[e l'utilisateur du MIDS du Glooko pour patients](https://support.glooko.com/hc/en-us/articles/360001511525).

*\* Actuellement offert uniquement aux États-Unis.*

## <span id="page-31-2"></span>A.2 Glooko Clinical Research

La fonctionnalité de la Glooko Clinical Research permet à votre clinique de surveiller les utilisateurs participant à des études de recherche clinique. En tant que participant à une recherche, vous avez accès à une application mobile distincte de Glooko Clinical Research qui doit être connectée à un code ProConnect de Glooko Clinical Research (fourni par le coordinateur de votre centre) afin de partager vos données sur le diabète.

En tant que participant à la recherche, vous pouvez également téléverser et partager vos données en utilisant un Research Uploader séparé.

REMARQUE : L'application mobile Glooko Clinical Research ne peut être connectée qu'à un seul code ProConnect à la fois.

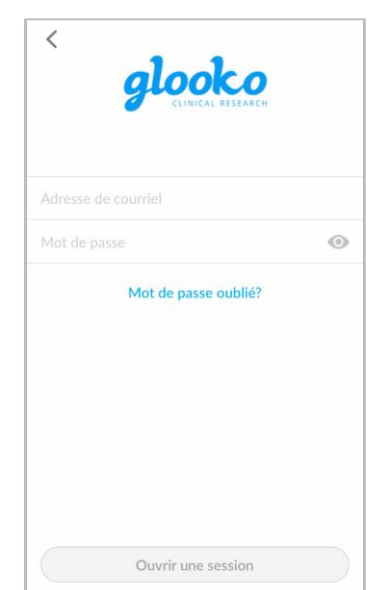

## <span id="page-32-0"></span>A.3. Basal-IQ

Les patients utilisant une pompe Tandem t:slim X2 avec un CGM peuvent activer une technologie appelée Basal-IQ. Il s'agit d'une technologie avancée qui prédit et aide à prévenir une glycémie faible. La technologie Basal-IQ permet au patient de laisser la pompe s'arrêter et reprendre

automatiquement l'administration d'insuline selon les mesures de CGM.

Un patient avec Basal-IQ installé sur la pompe peut choisir entre 2 modes :

- Basal-IQ
- Mode manuel

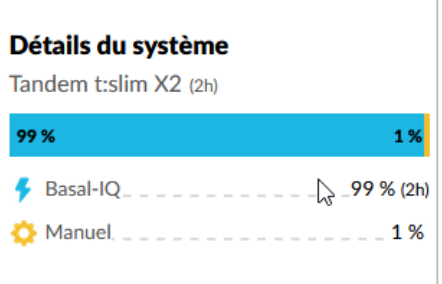

Dans Glooko, si les données Basal-IQ existent pour un patient, celles-ci s'affichent sur la page Résumé sous forme d'une carte appelée : Détails du système. Basal-IQ est également affiché dans la vue journalière de la section Graphiques.

## <span id="page-32-1"></span>A.4. Control-IQ

Les patients qui utilisent la pompe Tandem t:slim X2, en plus d'un appareil de contrôle continu, ont la possibilité d'activer la technologie appelée Control-IQ. Il s'agit d'une technologie hybride avancée dite en boucle fermée qui prédit et aide à prévenir les taux bas et élevés de glycémie. Grâce au Control-IQ, le patient peut permettre à la pompe d'ajuster automatiquement les taux d'insuline en fonction des lectures émises par l'appareil de contrôle continu.

Un patient qui a installé Control-IQ sur sa pompe peut choisir entre 4 modes différents :

- Control-IQ
- Repos
- Exercice
- Manuel

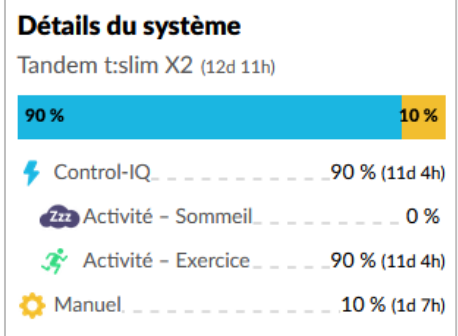

Dans l'application Web de Glooko, si un patient possède des données Control-IQ, celles-ci seront présentées sur la page de résumé sous forme de carte de renseignements intitulée Détails du système. La technologie Control-IQ figure également dans la vue journalière de la section Graphiques.

## <span id="page-33-0"></span>A.5. Omnipod 5\*

Les patients utilisateurs de la pompe Omnipod 5 et de Dexcom SCG ont la possibilité d'activer la technologie en boucle fermée conçue par Insulet. Il s'agit d'une technologie hydride avancée dite boucle fermée qui prévoit les taux bas et élevés et permet de les prévenir. Cette technologie permet au patient de laisser la pompe ajuster automatiquement les taux d'insuline selon les mesures de la SCG.

Un patient muni d'un Omnipod 5 et d'un Dexcom SCG peut sélectionner 4 différents modes :

- Mode automatisé
- Automatisé : Limité
- Automatisé : HypoProtect
- Mode manuel

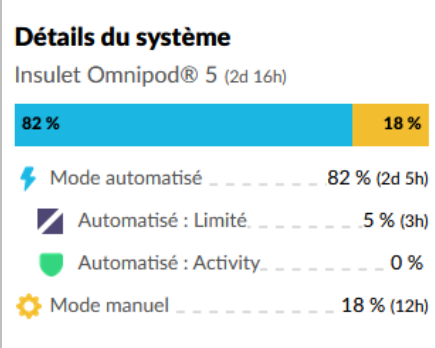

Chez Glooko, s'il existe des données en boucle fermée dans l'Omnipod 5 d'un patient, ces données seront alors affichées dans la page sommaire sous forme de carte d'information intitulée : Détails du système. Les données en boucle fermée sont également affichées dans la vue journalière de la section Graphiques.

REMARQUE : L'Omnipod 5 est doté de l'intégration nuage à nuage. La connexion avec Glooko est établie par PodderCentral, où les utilisateurs doivent autoriser l'établissement de la connexion entre leur Omnipod 5 et Glooko. Une fois la connexion établie, les données seront diffusées régulièrement dans Glooko avec un différé d'une heure et demie.

*\* Actuellement offert uniquement aux États-Unis.*